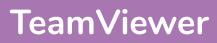

#### What is the 'Snipping Tool'?

Snipping Tool is a piece of software that lets you take a screenshot/picture of all or part of what is currently on display on your screen.

#### How do I start 'Snipping Tool'?

It is unlikely that a shortcut to this program will exist on your start menu, desktop or taskbar (unless you've previously created one). You will need to search for it.

- 1. Click the 'Windows/ Start' Button.
- 2. Start typing 'Snipping Tool'.
- Click on the app name when it is displayed or click 'Open'.

| Settings                                              |   | Snipping Too         |
|-------------------------------------------------------|---|----------------------|
| Use the Print Screen key to launch<br>screen snipping | > | App                  |
|                                                       |   | 📫 Open               |
|                                                       |   | Run as administrator |
|                                                       |   | Den file location    |
|                                                       |   | 🕫 Pin to Start       |
|                                                       |   | Pin to taskbar       |
|                                                       |   |                      |
|                                                       |   |                      |
|                                                       |   |                      |
|                                                       |   |                      |
|                                                       |   |                      |

#### How do I take a screenshot?

- 1. Click the 'New' button.
- Drag over the area to be captured. The are will be shown inside a red box. The rest

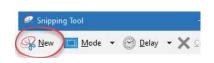

of the screen, outside the capture area, will appear slightly dimmer.

| File Home In | nsert | De             | Design Layou |     | t.   | Refer | Mailings   |             | Re         |    |      |
|--------------|-------|----------------|--------------|-----|------|-------|------------|-------------|------------|----|------|
|              |       | Cali <b>or</b> | i (Bod       |     |      |       |            | Aa ~        |            | E  | • 1Ξ |
| Paste Sopy   | ter   | в 1            | U            | × a | ⇒ x₂ | x²    | <b>A</b> - | <u>\$</u> ~ | <u>A</u> - | hh | 폰음   |
| Clipboard    | 15    |                |              |     | Fo   | nt    |            |             | ۲ <u>م</u> |    |      |

3. Release the mouse button when done.

# How do I highlight a section of the capture?

- 1. Click the 'Highlighter' button in the toolbar.
- 2. Use your mouse to click on an area, holding the

mouse button down, drag your cursor around to draw.

#### How do I draw on the capture?

You can use the pen tools to annotate your capture.

 Click the pen button in the toolbar or click the drop down menu and choose a colour. (Click 'Customize' to choose a colour, thickness and pen tip).

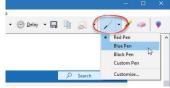

 Use your mouse to click on an area, holding the mouse button down, drag your cursor around to draw.

#### How do I erase my pen or highlight?

- 1. Click the 'Eraser' button in the toolbar.
- Click once on the pen line or highlight that you wish to remove.

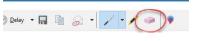

#### How do I save my capture?

- 1. Click the 'Save'
- button. 2. Choose an appropriate folder to
- save it.
- 3. Enter a filename.
- 4. Click 'Save'.

## How do I paste the capture without saving?

- 1. Click the 'Copy' button in the toolbar.
- Go to the location in your document/email etc where you wish to paste the screenshot.

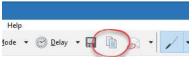

3. Click the 'Paste' button in the toolbar or press <CTRL> + <V> on the keyboard.

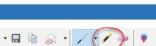

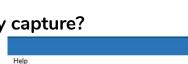

Aode 🔻 😪 Delay 두 🗔

### For help and assistance call the ICT Helpdesk: 0141-342 1570

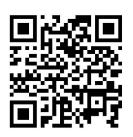

Available during office hours. For critical support at other times refer to the out-of-hours phone list.

Part of the 'How do I...' series of helpsheets. For more, visit ictsupport.key.org.uk

Created by ICT@Key. Copyright © August 2021, all rights reserved. Key is a name used by Key Housing Association Ltd, a charity registered in Scotland, charity number SC006652.